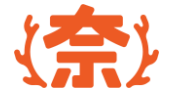

# **奈良スーパーアプリ 施設予約システム**

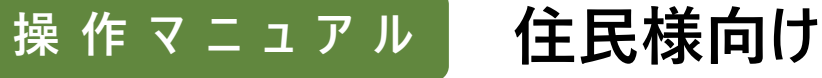

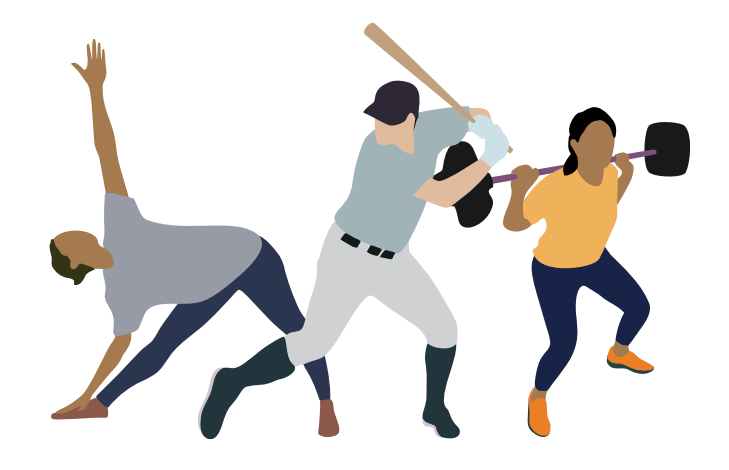

2024 第1.0版 まちゃん インディスク インディスク (情報連携基盤 (奈良ス ー パ ー ア プ リ ) 構築業務

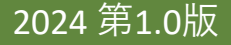

**目次**

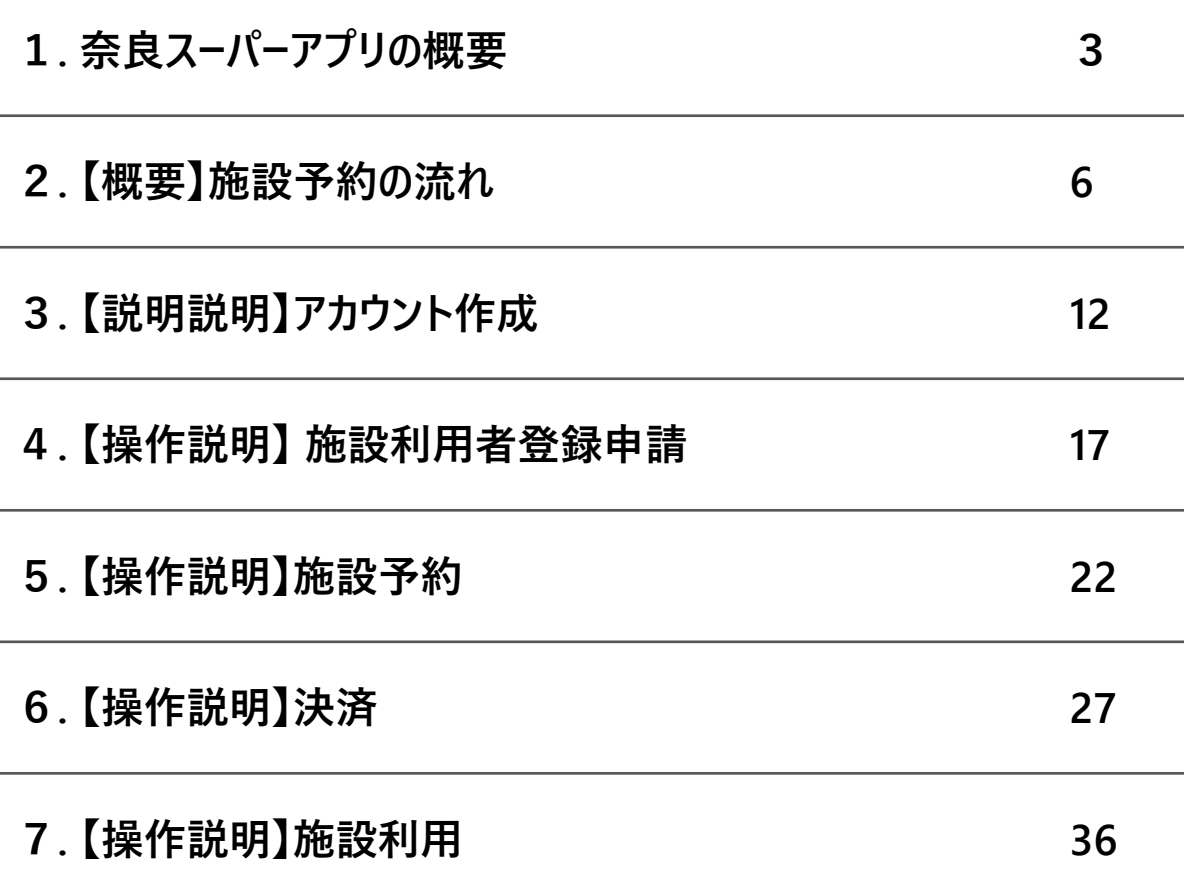

# **1.奈良スーパーアプリの概要**

## **奈良スーパーアプリとは**

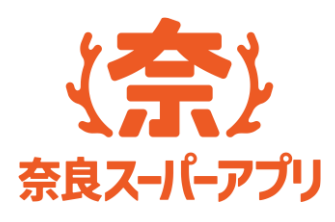

# **奈良スーパーアプリとは?**

**役場に行かなくても、手元のスマートフォンなどで 行政手続きが完結することを目指したWebアプリです**

**一度、アカウントを作成することで、 一つのアカウントで、施設予約や申請手続、 自治体からの情報確認等、様々なサービスを利用できます**

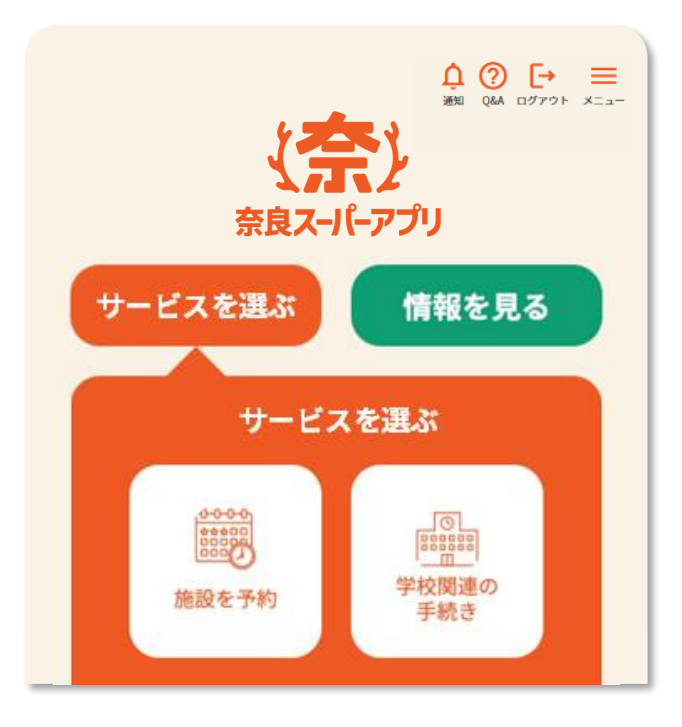

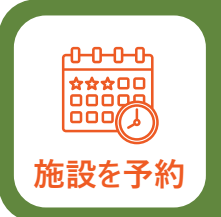

**本マニュアルでは、奈良スーパーアプリのサービスの一つである、 施設予約サービスの操作方法についてご説明します**

# **2.施設予約の流れ**

### **施設を利用するには施設利用者登録申請を行い、施設予約、決済をする必要があります**

#### **施設予約の流れ**

施設予約には5つのステップがあります。施設を利用するには住民、施設職員でそれぞれご対応が必要になります。 以降のスライドで各ステップの詳細をご説明いたします

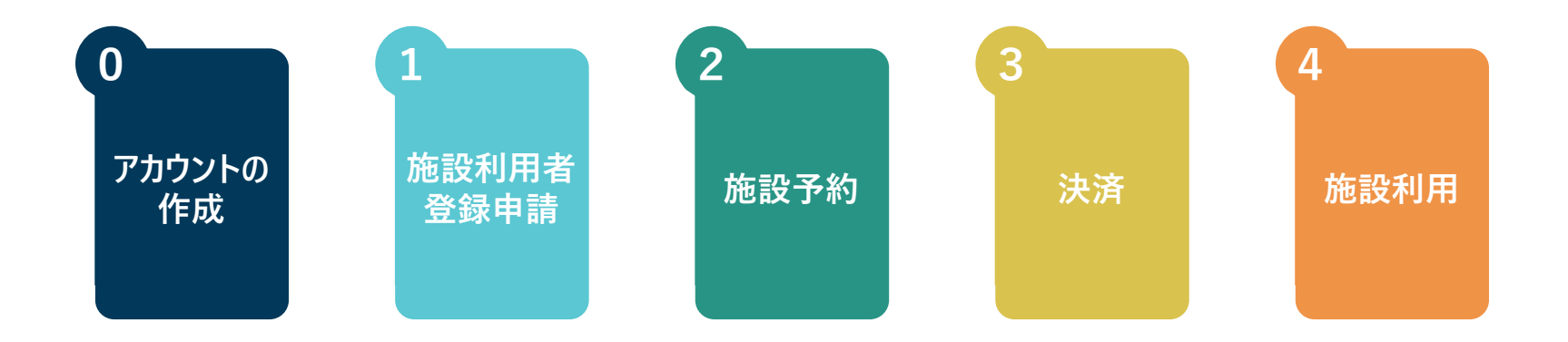

# **施設予約を行うには奈良スーパーアプリのアカウントが必要になります**

### **0.アカウント作成**

役場に行かなくても、手元のスマートフォンなどで行政手続きが完結することを目指したWebアプリです 一度、アカウントを作成することで、施設予約だけでなく、申請手続、自治体からの情報確認等様々なサービスを 利用できます

※**必要に応じて、実施します**

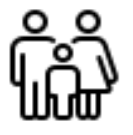

**住民**

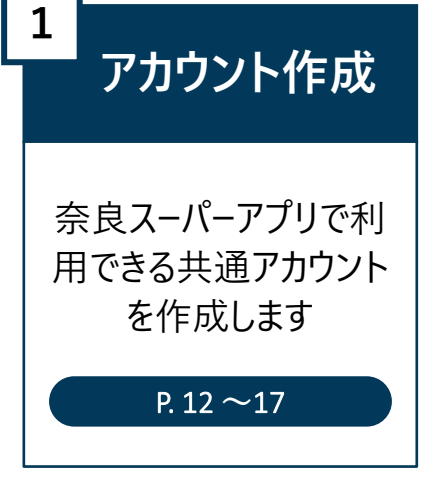

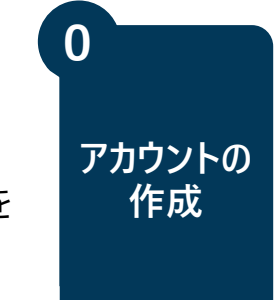

### **施設利用者登録申請は申請内容を入力し、本人確認書類を添付し、申請を行います**

hsf **施設利用者**

**登録申請**

**1**

#### **1.施設利用者登録申請**

施設利用者登録は施設予約をすることができる権限を得るために行います。1つの施設を申請することで県下 ほとんどの施設を予約する権利を得ることができます。ただし、システムからの施設利用者登録申請を許容せず、 現地窓口での個別審査を行っている施設もありますので、ご注意ください

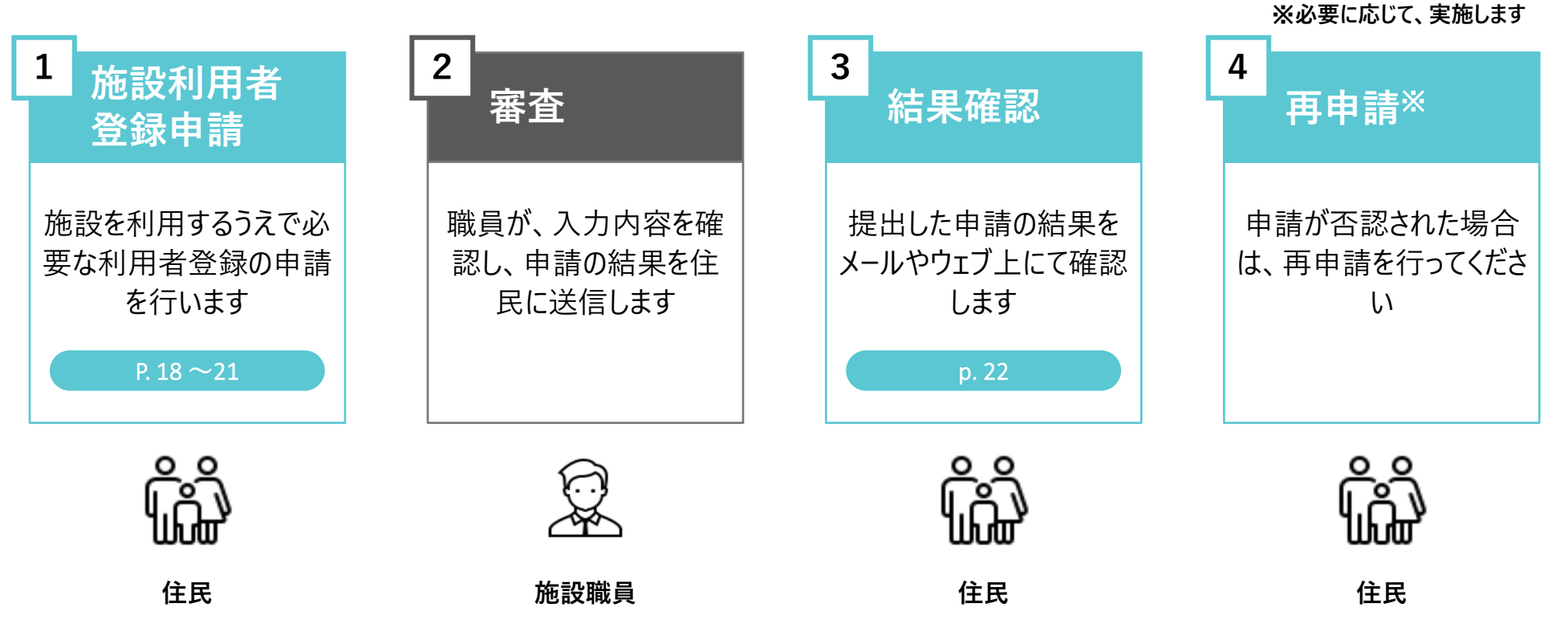

# **施設の利用権限を得た住民は施設予約をすることができます**

#### **2.施設予約**

所在地や利用目的から施設を検索し、予約をすることができます。予約には予約を受け付け、後に抽選を実施し、 予約者(当選者)を決定するものと先着順で予約を確定させるものがあります。また、一部施設では先着予約で あっても職員による確認・審査が必要な施設があります

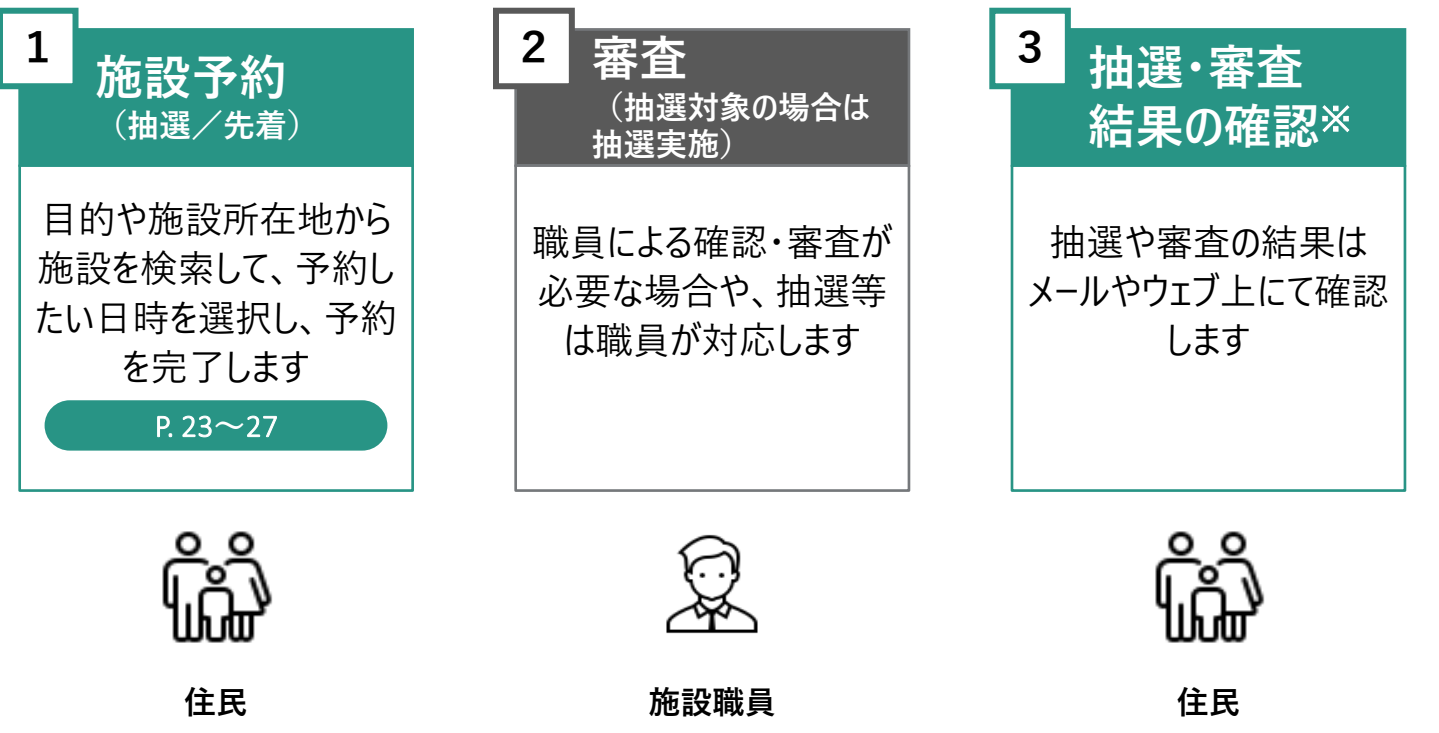

※**必要に応じて、実施します**

**施設予約**

**予約が確定(「お支払い待ち」というステータス)した段階で決済を行うことができます。 予約内容を確認し、期限までに支払いを行ってください**

**3.決済**

予約内容を確認し、期限日までに決済を行います。決済の前までであれば、利用目的や利用人数、備品の 予約内容を変更することができます。予約内容に問題がなければ、決済を行います。決済手段は クレジットカード払い、現金支払い、PayPay支払い、銀行振り込みから選択することができます

**住民**

※**必要に応じて、実施します**

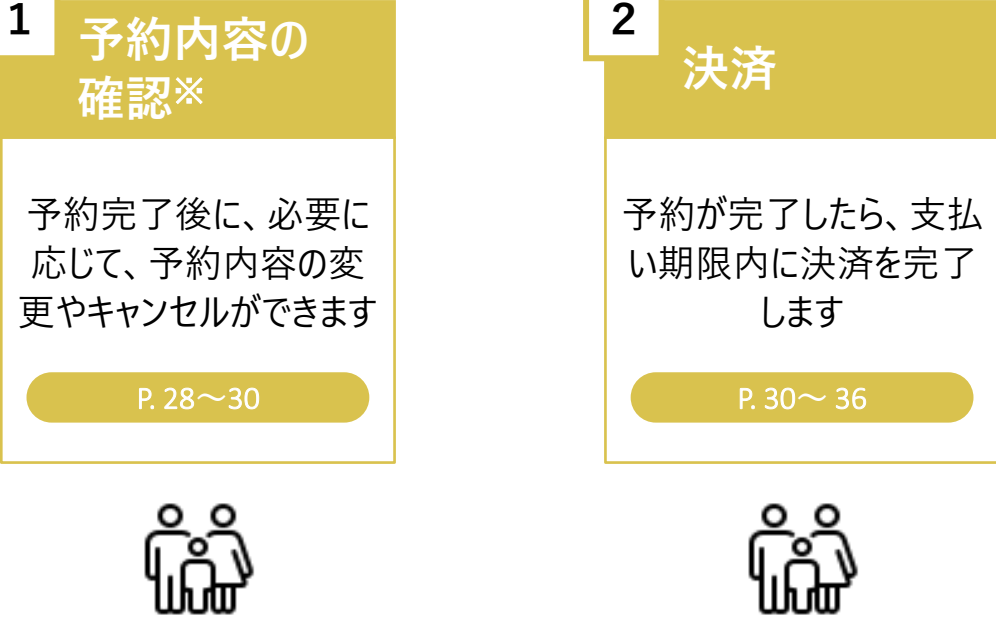

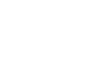

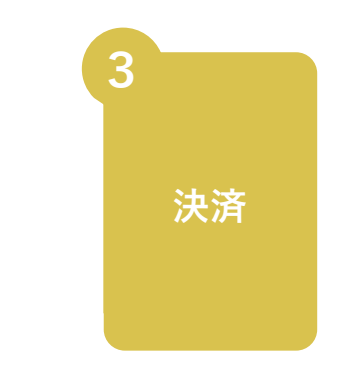

**予約内容の確認をし、当日は予約した時間に施設利用を行います。 また、必要に応じて領収書をダウンロードすることができます**

**4.施設利用**

予約した場所や時間等の予約内容を確認してください。施設にて当日払いの場合は、現金をご準備の上、施 設をご利用してください。決済完了後においては、予約詳細画面から、領収書のダウンロードをすることができま す。必要に応じてご活用ください

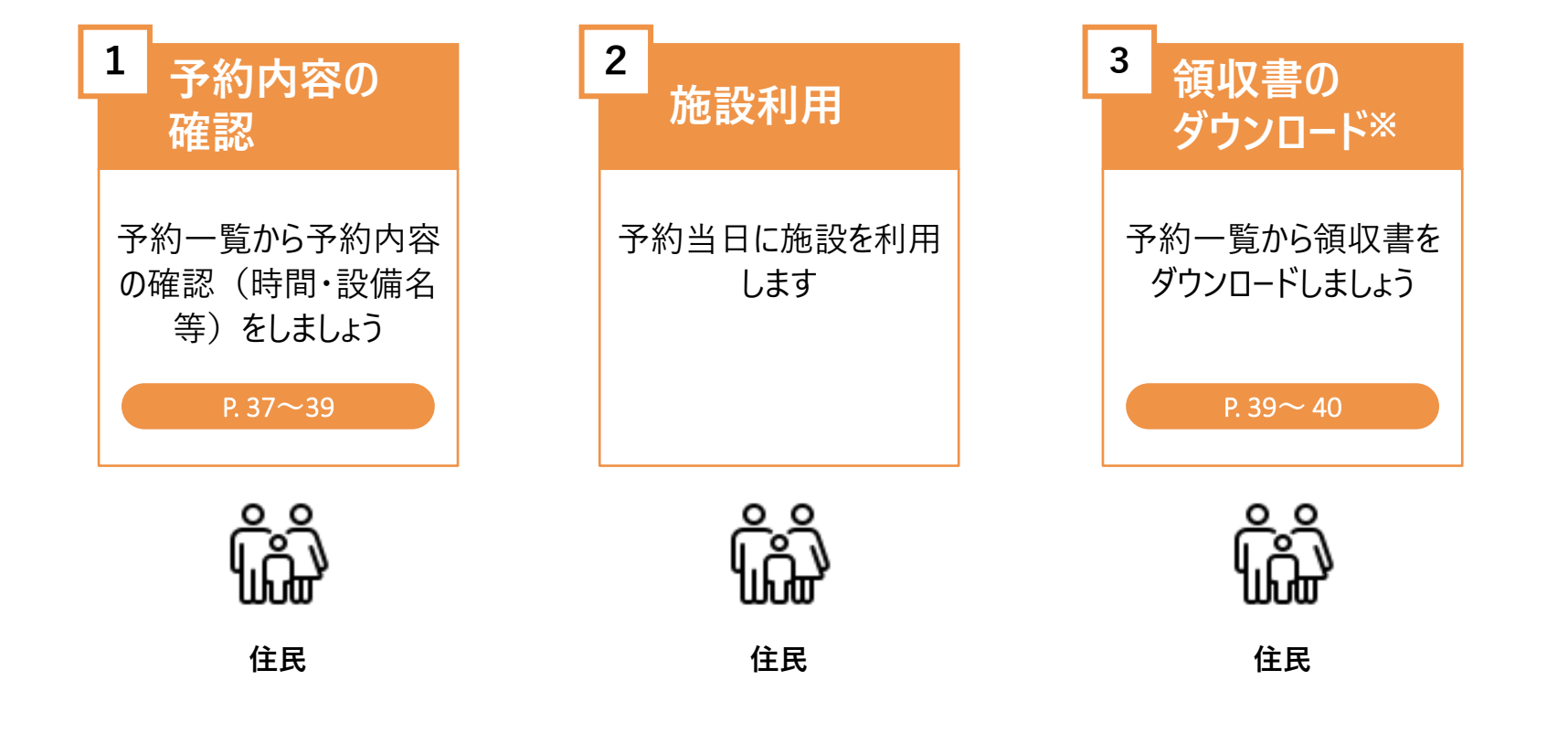

**4**

**施設利用**

# **3.アカウント作成**

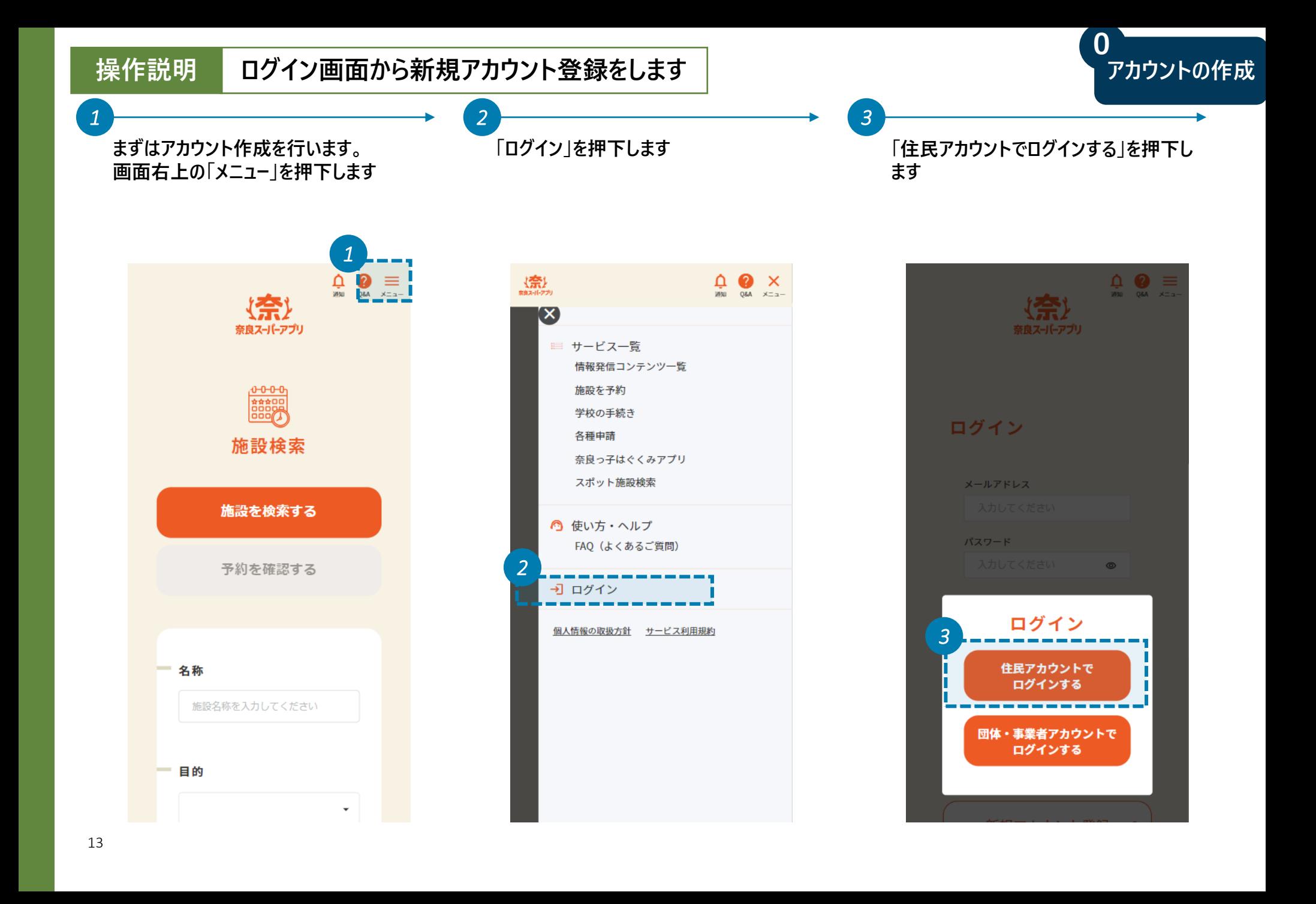

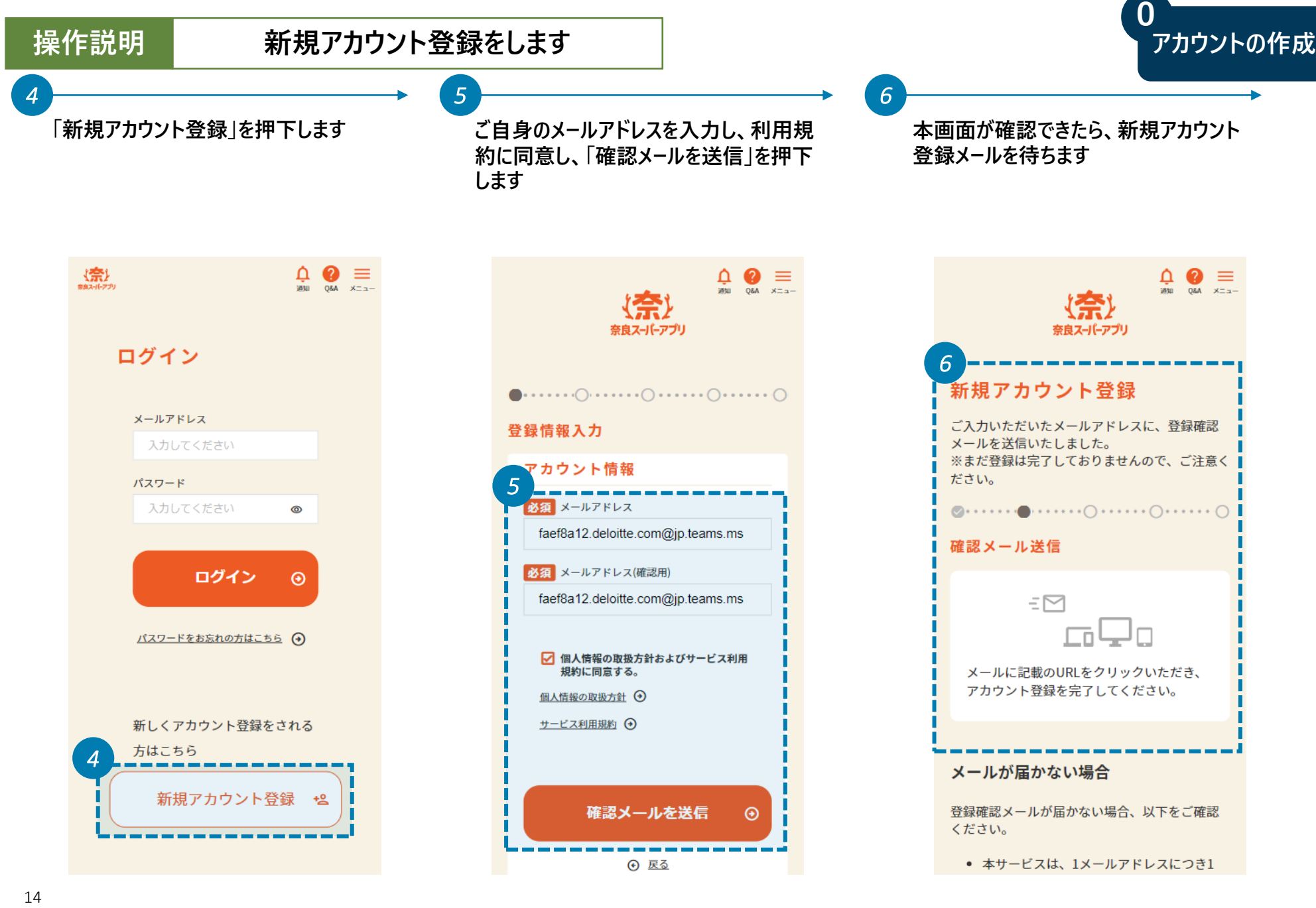

**新規アカウント登録メールが届いたら、 「▼手続きはこちらから」というリンクを押 下します**

14:18  $\mathbf{m} \approx \mathbf{m}$  $\overline{\left\langle \right\rangle }$  $\sqrt{2}$ 而  $\nabla^{\bullet}$  $0.0.0$ Sandbox: アカウント登録のご案内  $\tau_{\text{eff}}^{\text{A}}$ (奈良スーパーアプリ) BEトレイ 奈良スーパーアプリ 10:57  $\leftrightarrow$  $0.0.0$ To 自分 。 この度は、「奈良スーパーアプリ」をご利用いただき、誠にあり がとうございます。 このメールは、ご入力いただいたメールアドレスの確認のために お送りしています。 アカウント登録の手続きはまだ完了しておりません。 24時間以内に、以下のURLからメールアドレス認証手続きを行 フカウント登録を完了してください。 *7* 手続きはこちらから regInfoEditCtz?uid=CakvI43323eL8cj200u% 2FzuD0M7oOkTW9uVdZEFQpHiZJsmj2 Xyb1o2XQ%2BPQ1IiU&now= h3X8EIFyB7V1uTsJwfNRIINMeuuOsieAA7RsoTKWKR UuwZbT1hzdXNuXtX5gHU ▼手続きはこちらから ※この https://pref-nara--st.sandbox. 以内に ※24账 regInfoEditCtz?uid=CakvI4331 ドレン ※このメールは送信専用メールアドレスから配信されています。 ご返信いただいてもお答えできませんので、ご了承ください。 \*なお、このメールにお心当たりのない場合は破棄をお願いいた します。

**パスワードや住所の設定を行います。また、 情報発信の設定で入力した内容に基づ き、奈良スーパーアプリからあなたに合った 情報が配信されるようになります。最後に 「入力内容を確認」を押下します** *8 9*

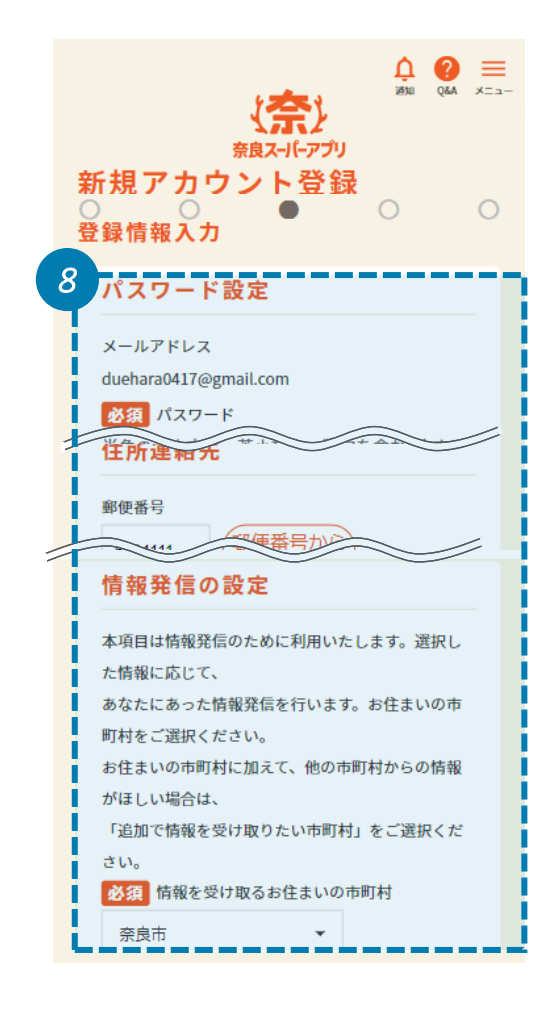

**確認メールが届いたことを確認してくださ い**

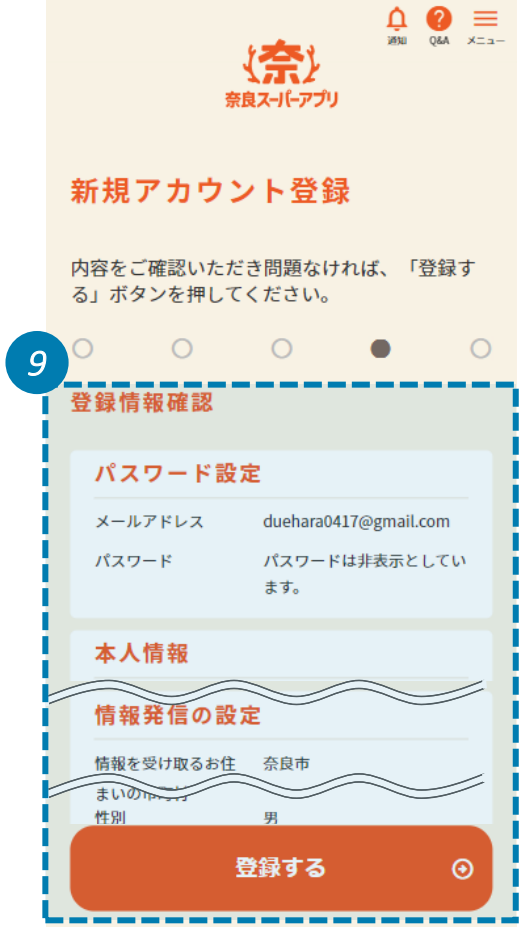

**本画面が確認できたら、アカウント作成 完了です**

*10 11*

**同時に登録したメールアドレスにアカウント 作成完了のメールが届きます**

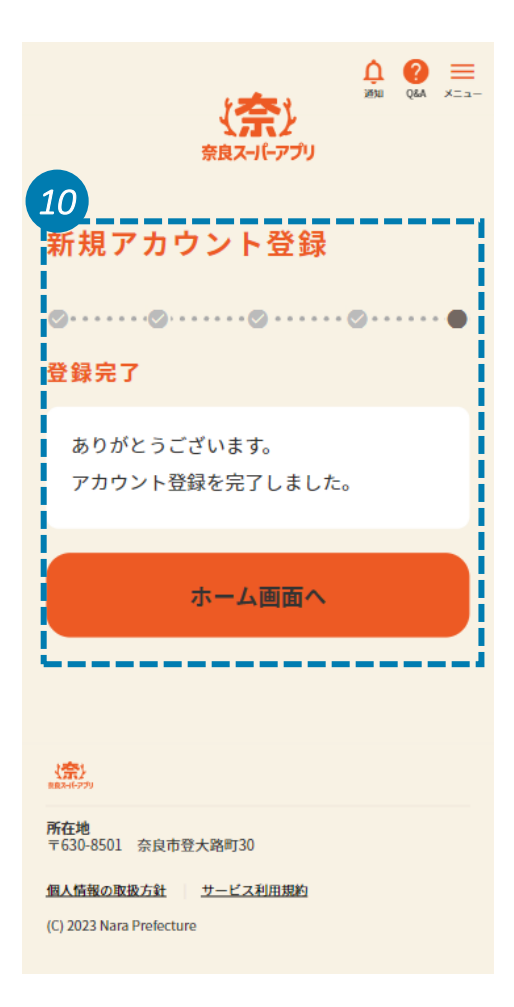

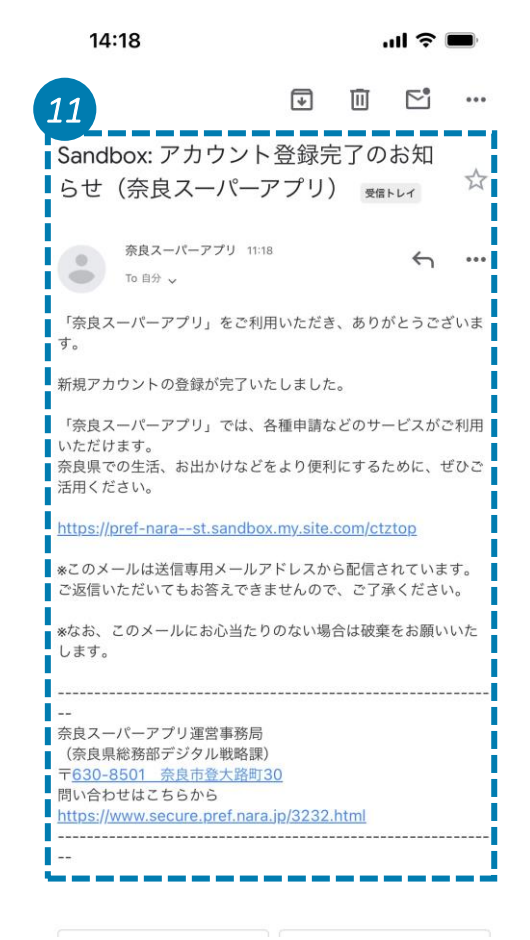

# **4.施設利用者登録申請**

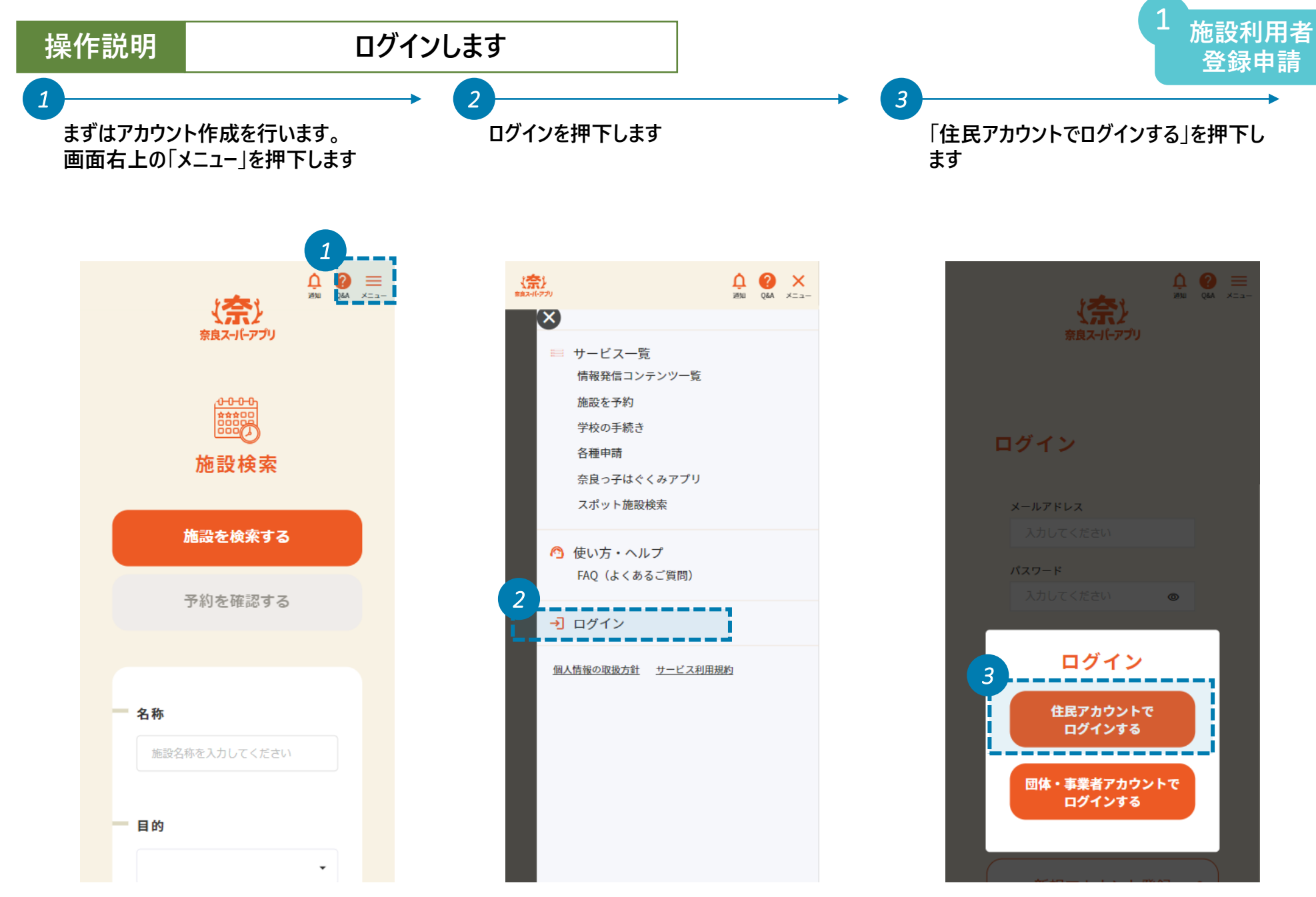

1

**登録したメールアドレスとパスワードを入力 し、「ログイン」を押下します**

**ログインが完了したら、**TOP**画面の「施設 利用権限申請」を押下します。施設の予 約枠を確認した画面からも施設利用者 登録申請は可能です。本マニュアルと同 じステップで進めてください**

*5 6*

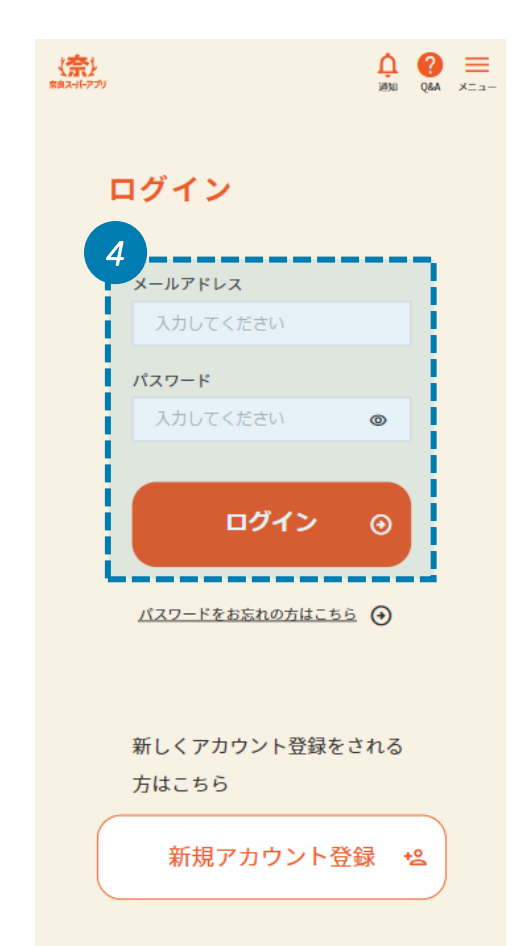

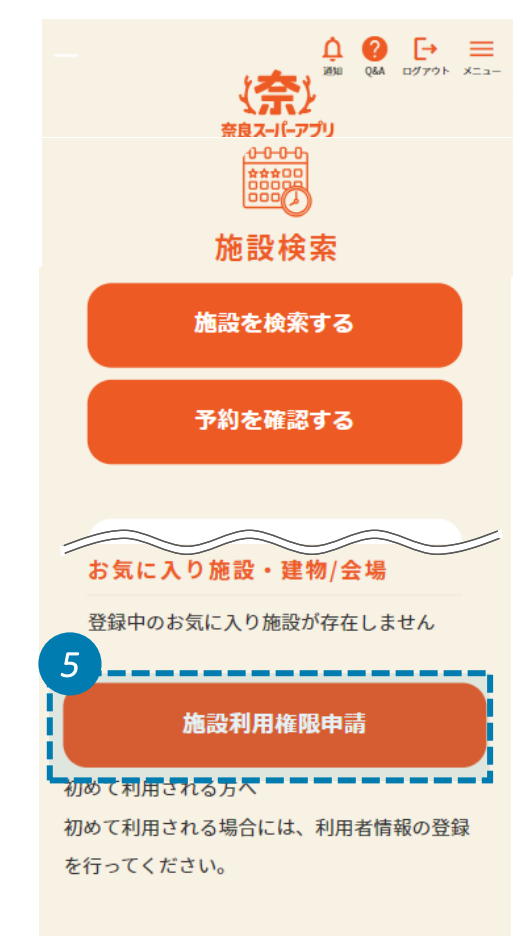

**目的や所在地、施設からご自身の利用 した施設を検索することができます。検索 条件を設定したら、「検索する」を押下し てください**

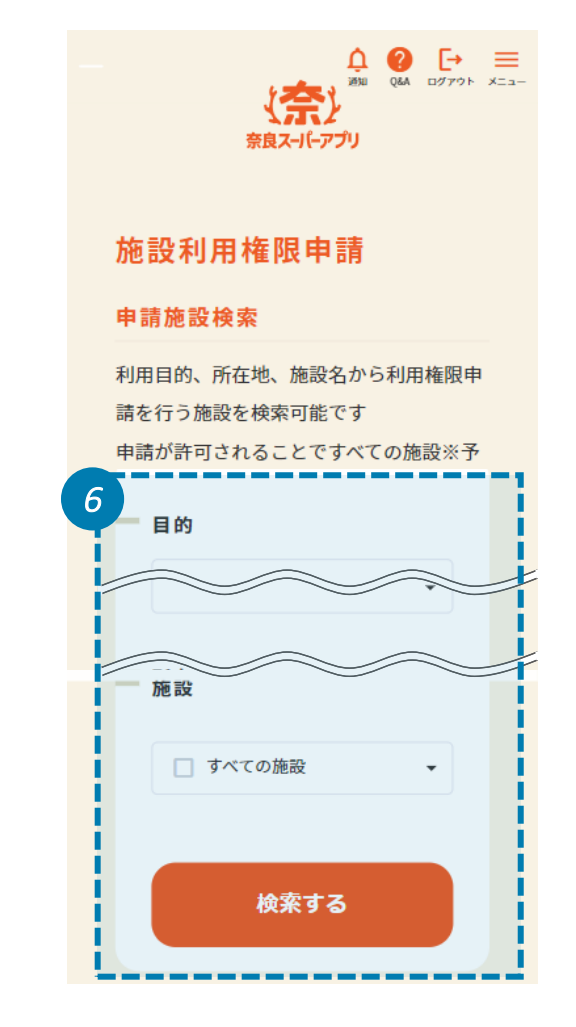

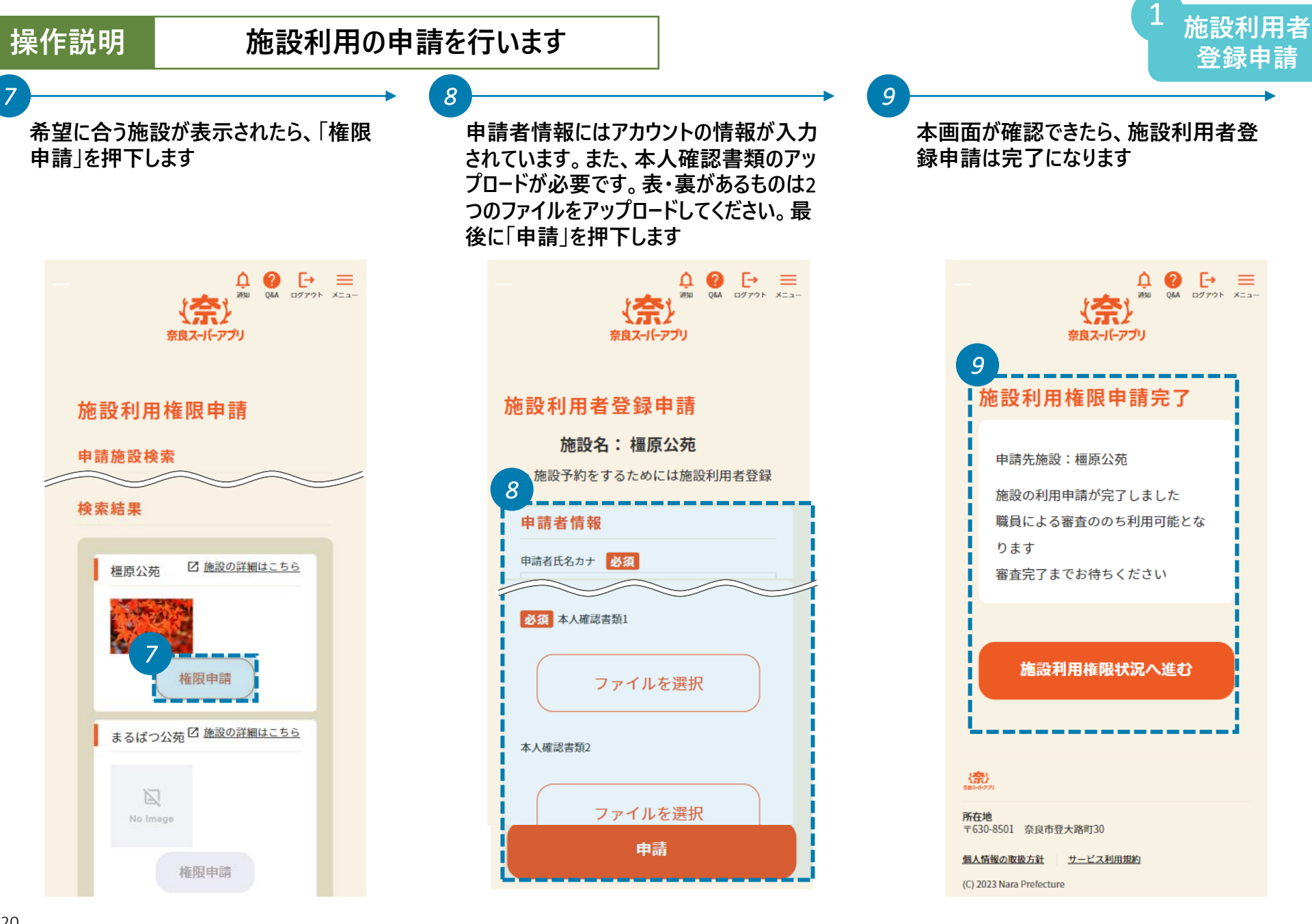

#### **操作説明 申請完了メールを確認して、後日結果を確認します**

**同時に登録したメールアドレスに施設利 用者登録申請受付完了のメールが届き ます**

*10 11*

ঢ়ো 而 r°  $...$ *10* Sandbox: [施設予約]施設利用者登録 申請結果のご案内 きょしょ 奈良スーパーアプリ 12:06  $\leftrightarrow$  $0.0.0$  $\bigcirc$ To 自分 v 奈良 太郎 様 奈良スーパーアプリをご利用いただき、ありがとうございます。 申請いただいた下記施設の利用者登録ですが、審査の結果、「承 認」となりました。 これにより、(一部施設を除き)奈良スーパーアプリ施設予約シ ステムに掲載された他の施設の予約も可能となります。 ※一部現地窓口での施設利用者登録申請が必要な施設がありま す。 ■申請者: 奈良 太郎 様 ■申請施設:橿原公苑 ■審査結果:許可 ■審査コメント:施設予約権限を付与します。 ▼施設の検索はこちらから https://pref-nara--devwave1nu. sandbox.my.site.com/nsactz/ ※このメールは送信専用メールアドレスから配信されています。 ご返信いただいてもお答えできませんので、ご了承ください。 \*なお、このメールにお心当たりのない場合は破棄をお願いいた

橿原公苑 〒6340065 **後日、施設利用者登録の審査結果通 知メールが届きます。審査結果を確認し、 「承認」の場合は施設利用者登録が完 了です。「否認」の場合は審査コメントを 確認し、再度申請を行います**

**施設利用者 登録申請**

1

≺ 同 而 r°  $\cdots$ Sandbox: [施設予約]施設利用者登録  $\overleftrightarrow{\mathbb{Z}}$ 申請結果のご案内 きょしょ 奈良スーパーアプリ 12:06  $\leftrightarrow$  $0.0.0$ To 自分 v 奈良 太郎 様 奈良スーパーアプリをご利用いただき、ありがとうございます。 申請いただいた下記施設の利用者登録ですが、審査の結果、「承 認」となりました。 これにより、(一部施設を除き)奈良スーパーアプリ施設予約シ ステムに掲載された他の施設の予約も可能となります。 ※一部現地窓口での施設利用者登録申請が必要な施設がありま *11* 者:奈良太郎 様 ■申請施設:橿原公苑 ■審査結果:許可 ■審査コメント:施設予約権限を付与します。 ▼施設の検索はこちらから ■申請者:奈良太郎 様 ■申請施設:橿原公苑 ■審査結果:許可 ■審査コメント:施設予約権限を付与します。 します。

橿原公苑 〒6340065 仕訴・運賃金融停町につ運賃公益建物のの1

 $\sim$   $\sim$ 

# **5.施設予約**

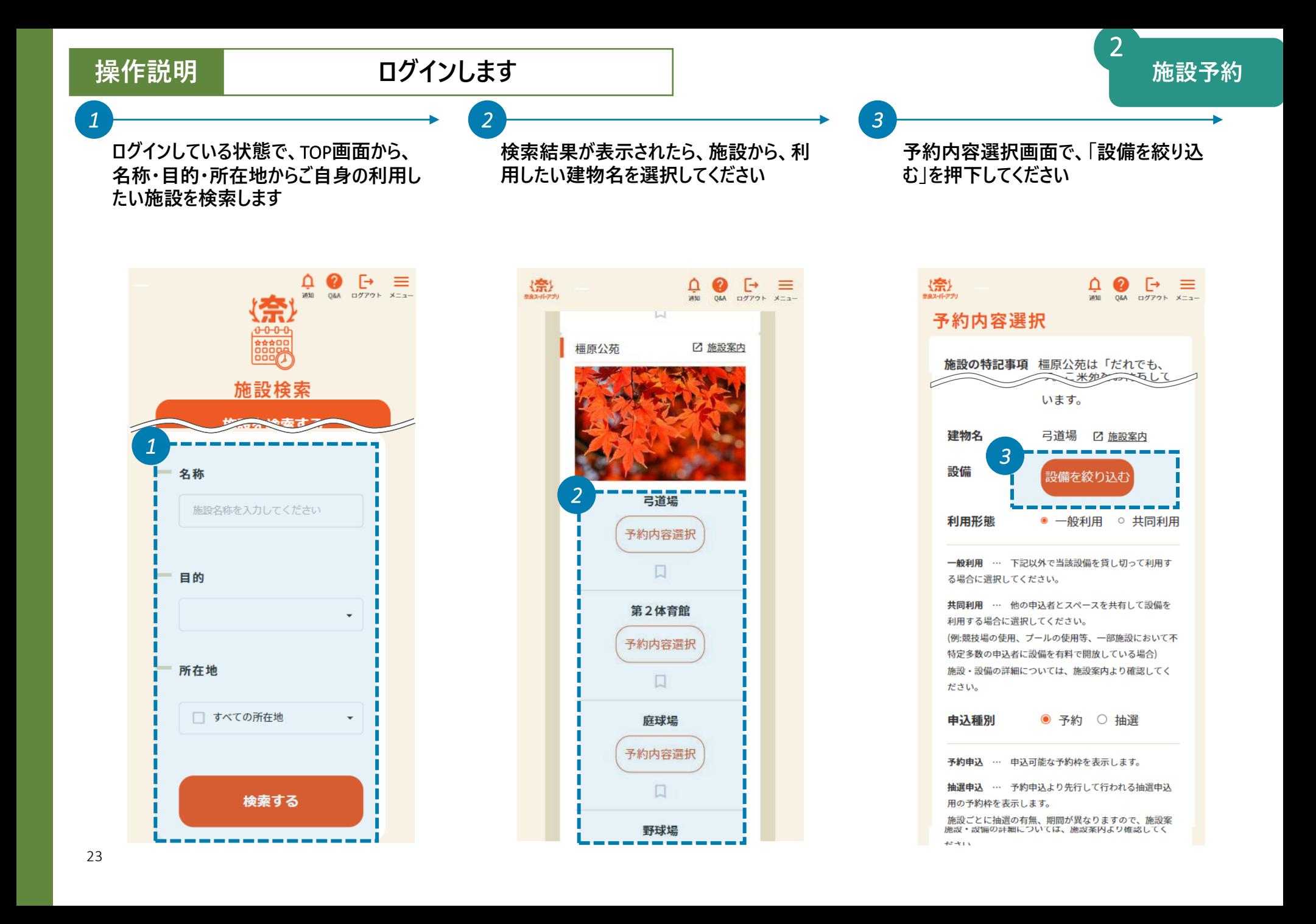

#### **操作説明 利用したい設備の時間枠を選択します**

**予約したい設備の□をクリックし、✓を入 れてください。選択が完了したら、「**OK**」を 押下してください**

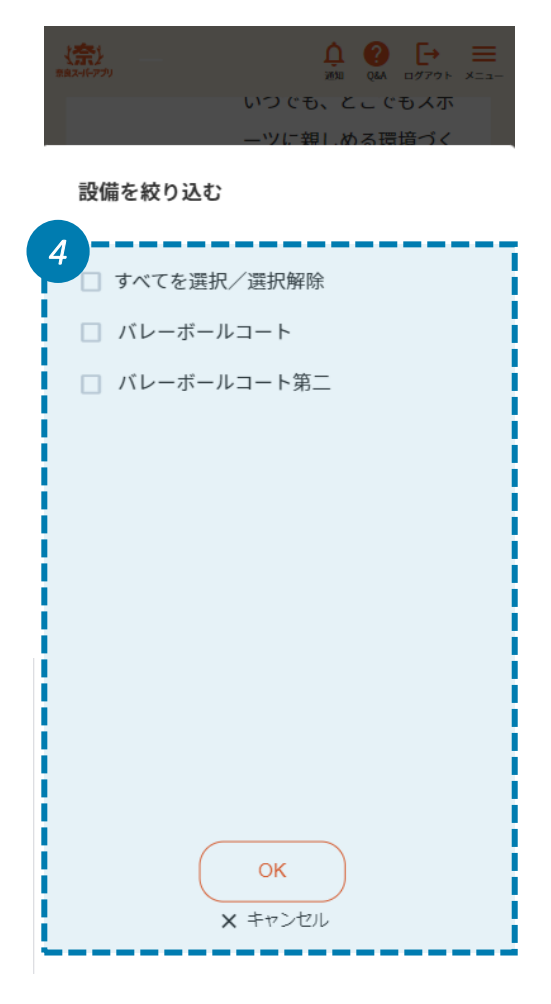

**設備の選択が完了したら、カレンダーを確 認してご自身が予約したい日付を選択し てください。予約利用日が遠い場合は、 抽選予約の対象となっている可能性があ ります。抽選タブに切り替えることで、抽 選対象月の予約になっている可能性もあ ります**

*5 6*

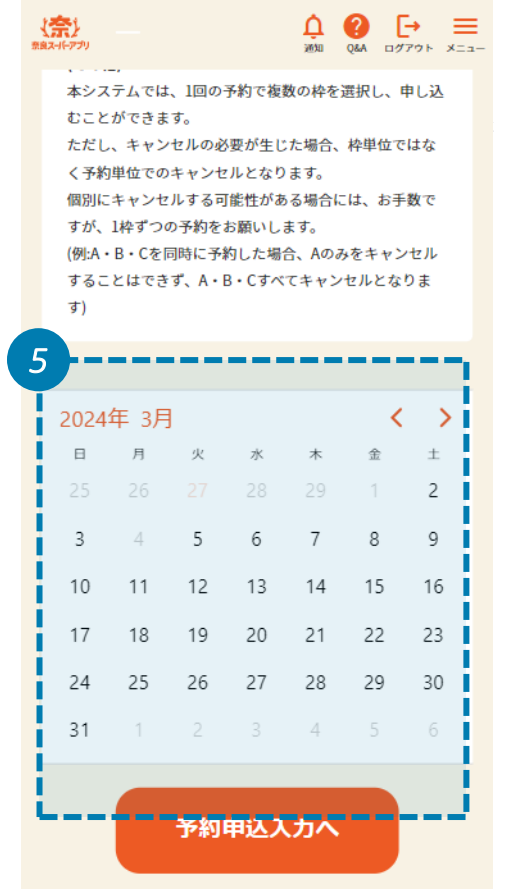

**日付を選択したら、空いている時間枠が 表示されます。予約したい時間枠の□を クリックし、√を入れてください。選択が終 わったら、「選択する」を押下します**

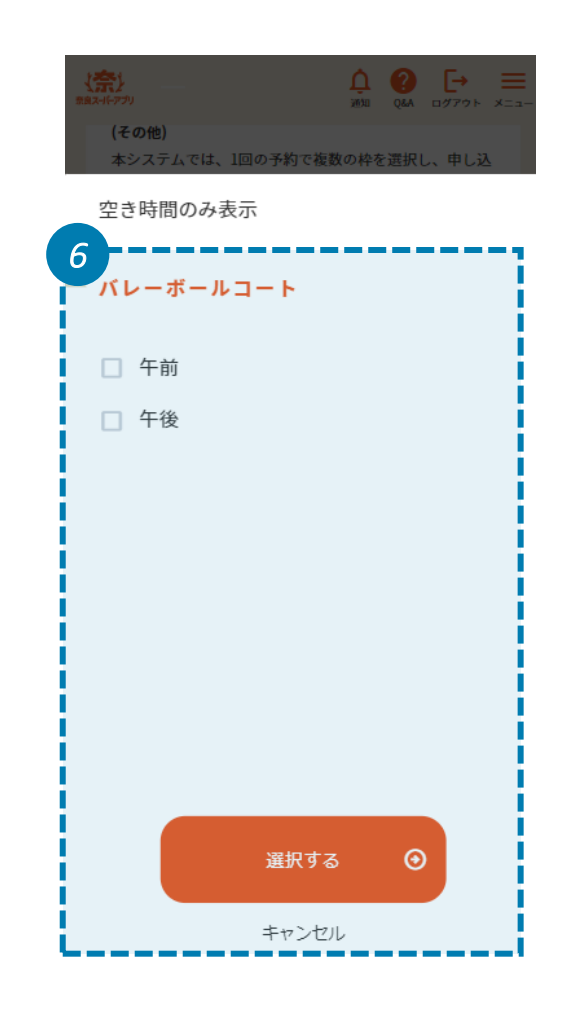

**選択した設備と日付と時間を確認してく ださい。正しく選択されていることを確認し たら、「予約申込入力へ」のを押下します**

**備品・利用目的・人数・加算減免をそれ ぞれ設定してください**

*8 9*

**審査項目がある場合は、正しく回答しま す。入力内容は施設で確認いたします。 また、審査項目の入力が完了したら、 「確認する」を押下してください**

**施設予約**

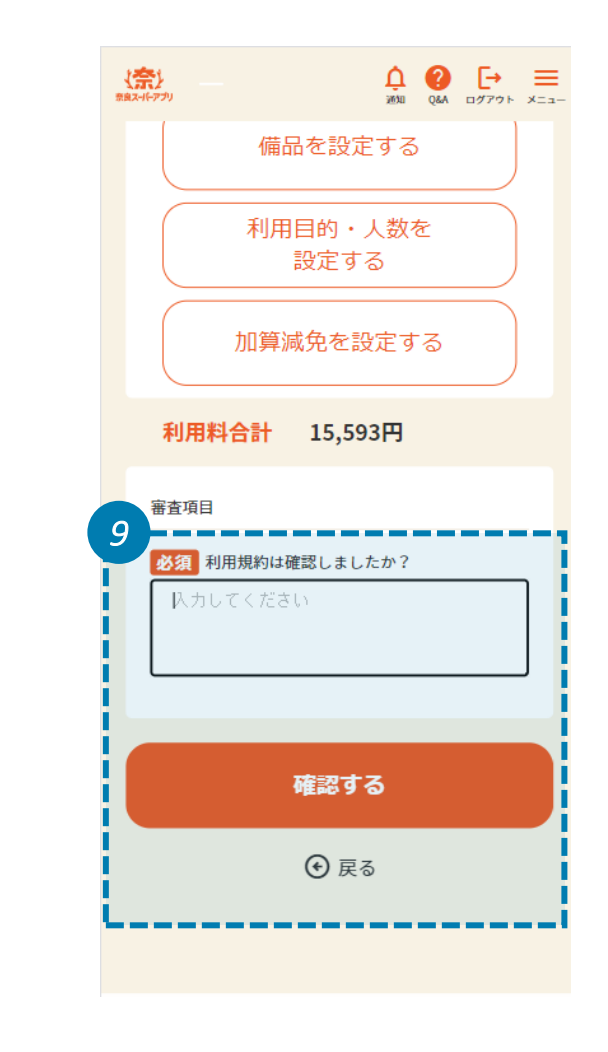

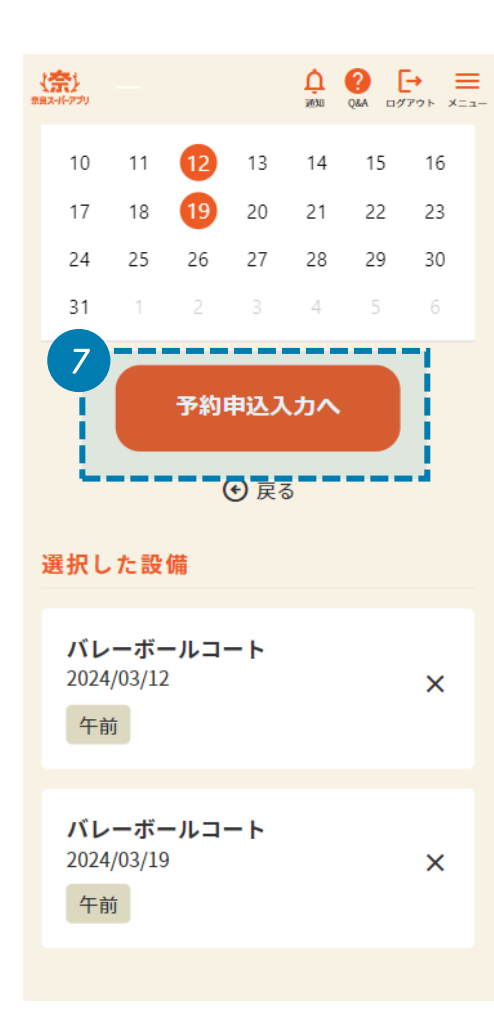

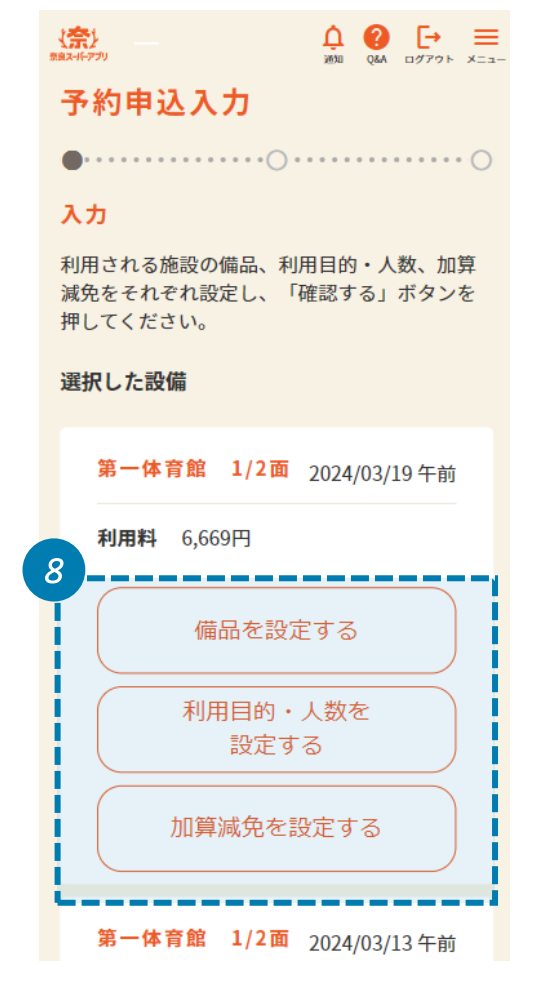

### **操作説明 入力内容を確認し、予約を完了します**

*10*

**予約内容を確認し、各設備の金額に間 違いがないか確認してください。「**v **」を押 下すると詳細を見ることができます**

**合計金額を確認し、「予約する」を押下し てください**

*11 12*

**予約は完了しました。予約番号とお支払 期限を確認してください**

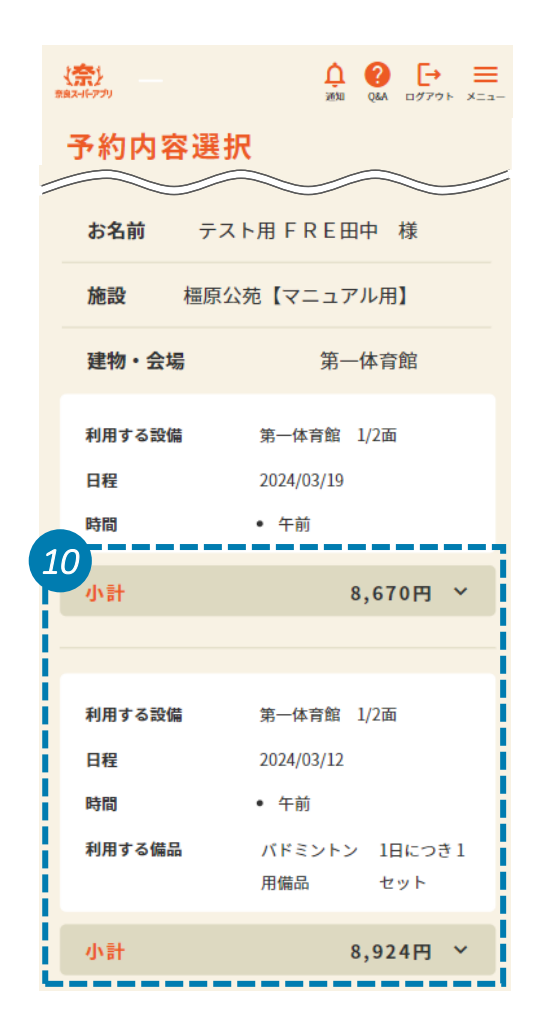

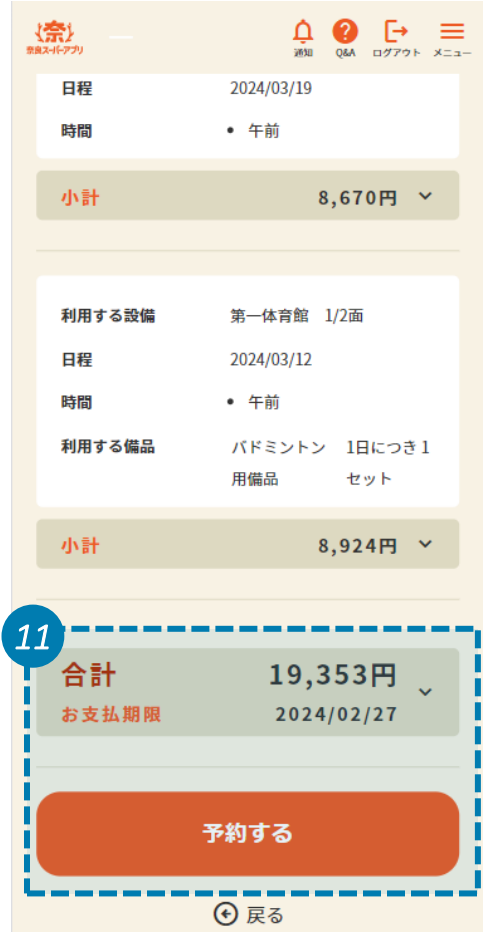

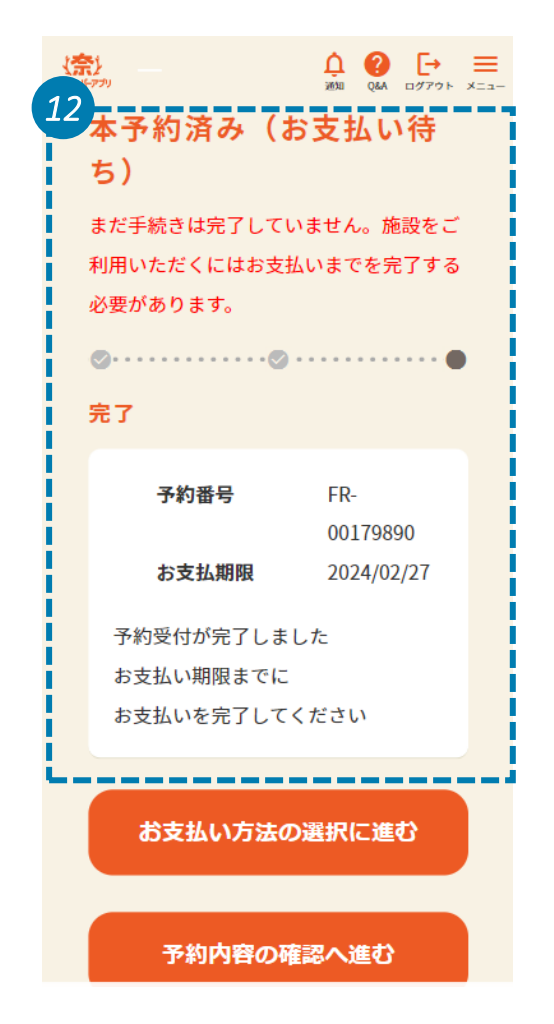

# **6.決済**

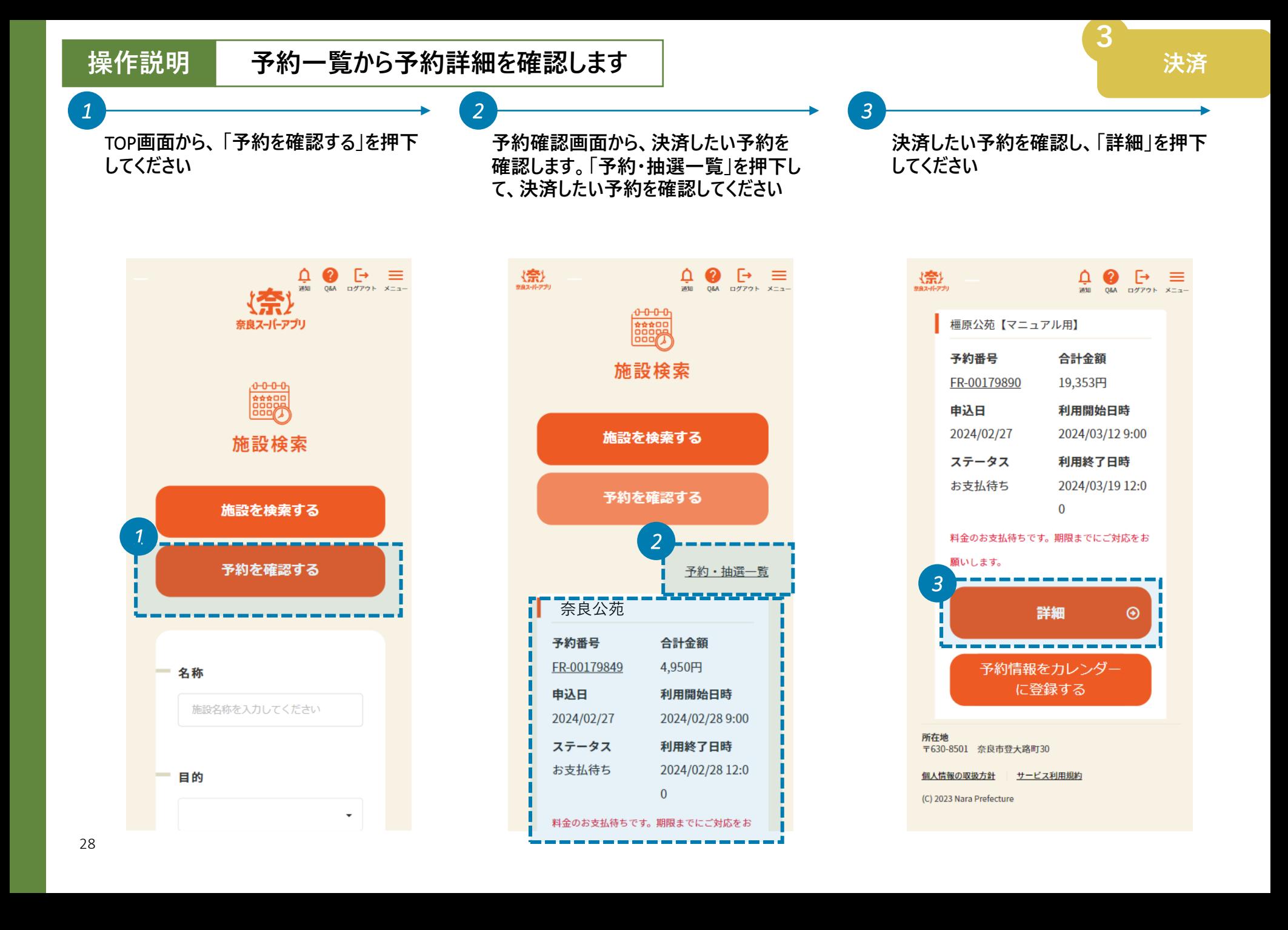

#### **操作説明 決済方法を選択し、決済を完了します**

**決済**

![](_page_28_Figure_3.jpeg)

![](_page_28_Picture_116.jpeg)

![](_page_28_Picture_5.jpeg)

**支払い方法選択画面で「クレジットカード決済」を選択した場合に進む画面です**

![](_page_29_Picture_23.jpeg)

**決済**

**支払い方法選択画面で「QRコード決済(PayPay)」を選択した場合に進む画面です**

![](_page_30_Picture_4.jpeg)

# **支払い方法選択画面で「銀行口座振込」を選択した場合に進む画面です**

![](_page_31_Figure_3.jpeg)

**決済**

### **振込口座情報が表示されるため、振込期限までに振込みを行います**

![](_page_32_Picture_74.jpeg)

**注意**

• **振込口座情報は忘れないようにメモを してください**

**決済**

**3**

• 忘れた場合は、TOP画面より再度手続 てください。「支払い方法選択」画 再度「銀行口座振込」を選択す るとこの画面が表示されますが、**振込 口座の情報は新しいものに変わります**。 古い振込口座の情報は無効となるた め、新しい振込口座へ振り込みを行っ さい

# **口座への振込みが確認されると、支払い完了画面が表示されます**

![](_page_33_Picture_60.jpeg)

 $\blacktriangle$ **注意**

• **銀行口座振込を選択した場合は、反 映までに時間がかかるため、この画面 は即時には表示されません**

**決済**

**3**

• 支払いが終わると、奈良スーパーアプリ のアカウント登録の時に使用したメール アドレス宛に、決済完了通知が届きま す

## **支払い方法選択画面で「現金支払」を選択した場合に進む画面です**

![](_page_34_Picture_4.jpeg)

# **7.施設利用**

![](_page_36_Picture_62.jpeg)

г

### **操作説明 予約詳細画面で予約内容を確認します**

**4**

**予約詳細画面で、予約内容を確認して、 当日施設に利用しましょう**

**領収書が必要な場合は次頁でダウンロード してください**

 $\begin{picture}(20,10) \put(0,0){\dashbox{0.5}(5,0){ }} \put(15,0){\circle{10}} \put(25,0){\circle{10}} \put(25,0){\circle{10}} \put(25,0){\circle{10}} \put(25,0){\circle{10}} \put(25,0){\circle{10}} \put(25,0){\circle{10}} \put(25,0){\circle{10}} \put(25,0){\circle{10}} \put(25,0){\circle{10}} \put(25,0){\circle{10}} \put(25,0){\circle{10}} \put(25,0){\circle{10}} \put(25,0$ 

![](_page_37_Figure_5.jpeg)

**【宗】**<br>#8スードアプリ

*5*

### 操作説明 **領収書をダウンロードします**

*6*

**施設利用**

**4**

**予約詳細画面で、予約内容を確認して ください**

橿原公苑【マニュアル用】

予約番号

申込日

FR-00179890

2024/02/27

ステータス

お支払待ち

 $\odot$ 

合計金額

19,353円

利用開始日時

利用終了日時 2024/03/19 12:0

 $\mathbf{0}$ 料金のお支払待ちです。期限までにご対応をお

2024/03/12 9:00

**お支払い方法の選択画面から、希望の お支払い方法を選択し、「次へ」を押下し てください \*利用する施設によっては支払手段が 異なります**

![](_page_38_Picture_127.jpeg)

願いします。 *5* 詳細 予約情報をカレンダー に登録する 所在地 〒630-8501 奈良市登大路町30 個人情報の取扱方針 サービス利用規約 (C) 2023 Nara Prefecture

## **改訂履歴**

![](_page_39_Picture_30.jpeg)